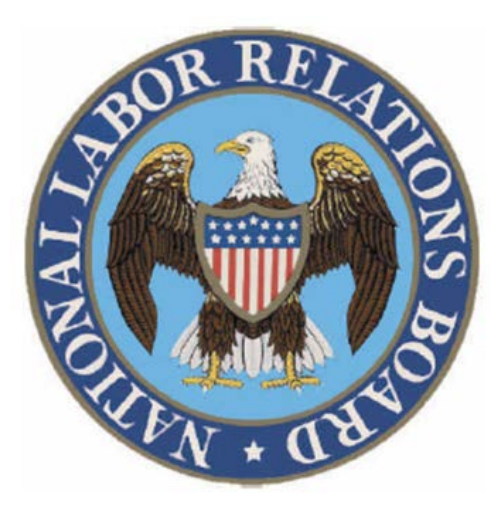

# TRANSIT PROGRAM

# Applicant Guide

Updated April 12, 2016

### Apply for the Transit Program

1. Purchase and Register a SmarTrip® card Required only for Washington D.C. metro area participants

2. Use your NLRB federal email address to create a User Account

3. Submit the Transit Benefit Application and Worksheet via the TRANServe Web Application

TRANServe Debit Card holders must register debit card with JPMorgan once received from your point of contact (Instructions about registering card provided upon receipt of your debit card).

### Purchase and Register a SmarTrip® Card

SmarTrip® card use is mandatory for all participants in the National Capital Region who ride Metro Rail, Metro Bus, and all Washington, D.C. Metropolitan Area bus systems including ART - Arlington Transit, DASH, DC Circulator, CUE Fairfax, Quicks Bus, Loudon Commuter Bus, PRTC OmniRide, Montgomery County Ride On and The Bus.

## A. Purchase a SmarTrip® Card

This is a reloadable electronic fare card. Using a reloadable fare card supports government initiatives to support and improve the environment.

You can purchase a new SmarTrip ® Card at a Metro Sales Store, Metro Kiosks, Commuter Stores, and many retail establishments. For more information on purchase locations:

<http://www.wmata.com/fares/purchase/where.cfm>

You can also purchase a SmarTrip<sup>®</sup> Card on line <https://smartrip.wmata.com/storefront>

An online order requires a shipping address that matches the billing address on record with your credit card provider.

## B. Create a Personal Account and Register Your SmarTrip<sup>®</sup> Card

You must register your SmarTrip<sup>®</sup> card with WMATA in order to receive your transit benefit electronically. Registration may take up to 48 hours to be reflected in the WMATA system. An additional benefit to registering your card is to protect the funds on the card. If lost or stolen you may cancel it. After you replace your SmarTrip® card, you can transfer the funds to the new card.

### 1. Register your SmarTrip® card here:

<https://smartrip.wmata.com/Registration/Register.aspx>

2. You must indicate the type of card by matching the serial number on the back with the pattern that is circled in the illustration on the next page.

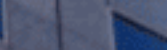

04/12/2016 TRANServe.dot.gov 6

## TIP Ensure to

Examples

include all zeroes at the beginning of the card number on your application

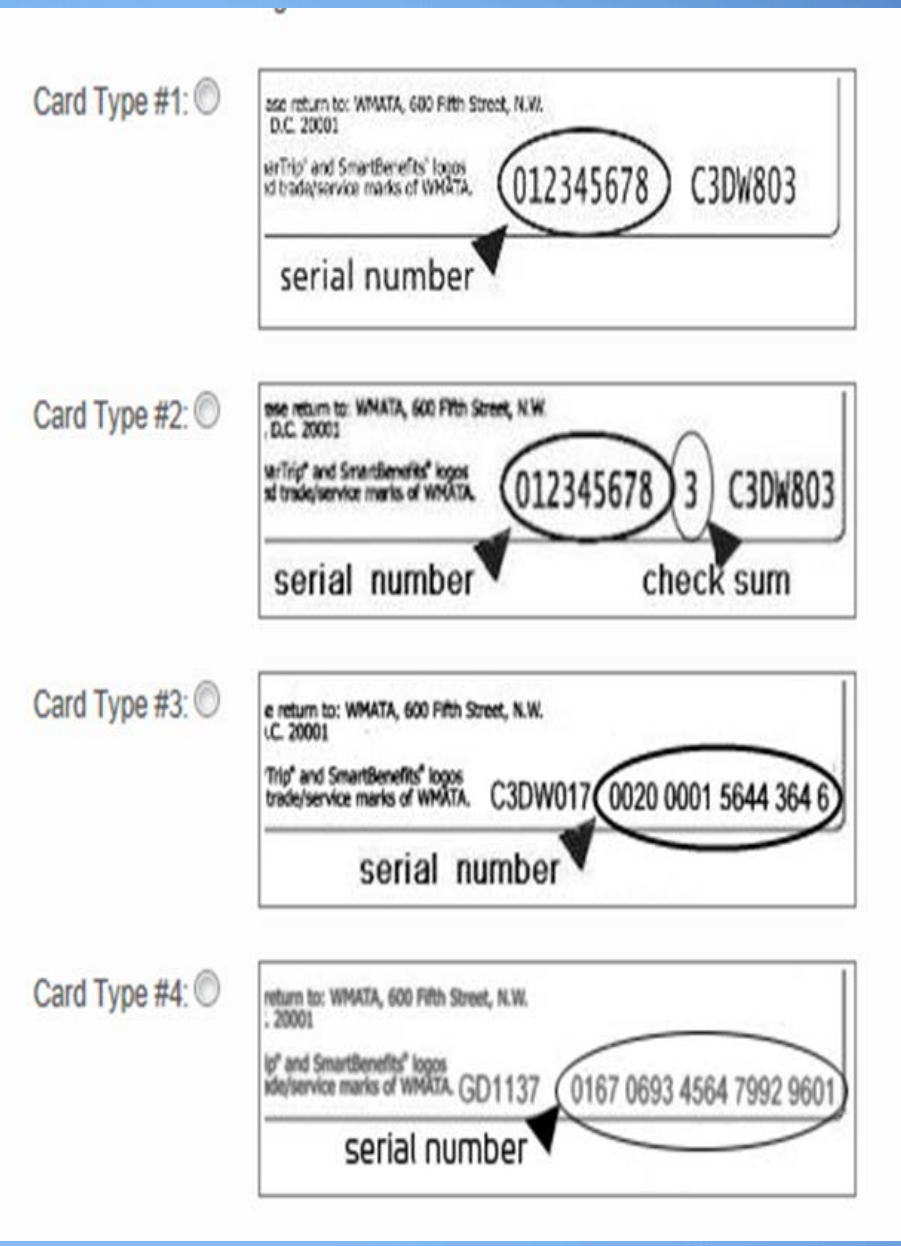

## SmarTrip®Card Numbers

#### **HOW TO FIND SMARTRIP CARD NUMBER?**

SmarTrip cards are limited to WMATA commuters in the NCR (Washington, DC-Virginia-Maryland)

If you do not commute on WMATA in these areas enter N/A.

Enter the SmarTrip Card number without dashes or spaces. See the samples below to identify your card number series, then insert the numbers on the application in the same format that follow =

Type #1: 012345678 C3DW803 = 012345678 Type #2: 12345678 3 C3DW803 = 123456783 Type #3: C3DW017 0020 0001 5644 364 6 = 0020000156443646 Type #4: GD1137 0167 0693 4564 7992 9601 = 01670693456479929601

**Close** 

### Still Have SmarTrip® Card Questions?

Contact WMATA directly on 202-637-7000 or email [smartrip@wmata.com](mailto:smartrip@wmata.com)

Submit a Web Inquiry [http://www.wmata.com/about\\_metro/contact\\_us/](http://www.wmata.com/about_metro/contact_us/ridercomment.cfm) ridercomment.cfm

### Ride More Than One Transit System?

Allot some of your benefit to your SmarTrip® card and the rest to your TRANServe Debit Card.

### Use Your Transit Benefit

This benefit is provided for commuting between your place of residency and your NLRB work location.

No office travel is permitted using the transit benefit.

### Protect Your Transit Benefit

The electronic benefit will be removed at the end of each funding cycle. If you receive an amount greater than your commuting cost due to extended leave or other circumstances, you must adjust your benefit allocation using the TRANServe Web Application.

No personal use is permitted with the transit benefit.

## Let's Do It!

# FIRST STOP

# TRANServe.dot.gov

# SECOND STOP

# Participants Tab

### Use your NLRB federal email address to create a User Account Profile in the Transit Benefit Application System

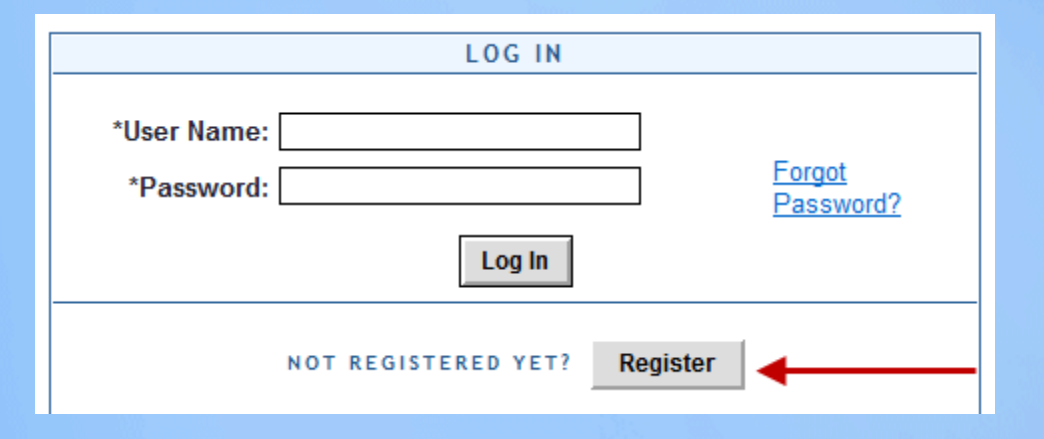

### REMEMBER: YOU ONLY NEED TO REGISTER THE FIRST TIME

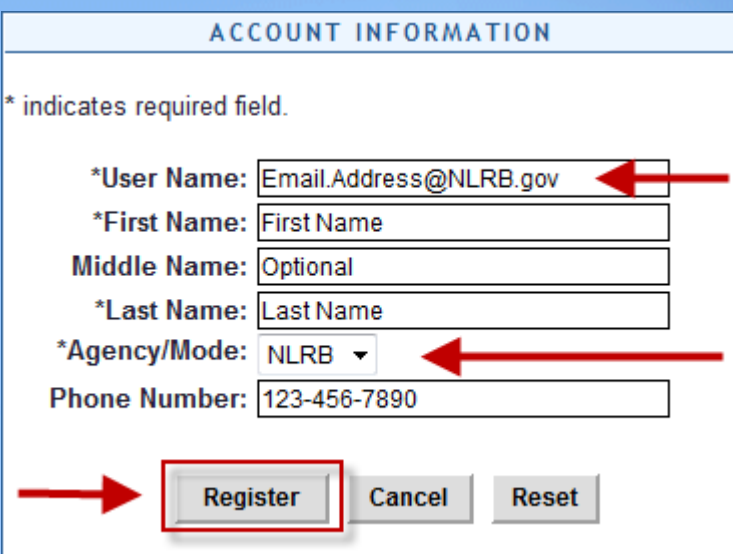

- Complete the registration form
- Use your NLRB email address as your User Name@NLRB.gov
- Click Register

NOTE: A temporary password will be emailed to you at your official NLRB email address. When you receive the temporary password, follow the instructions beginning on the next page.

04/12/2016 15

### Submit the Transit Benefit Program Expense Worksheet and Application

### a. Type in your User Name and Password b. Click Log In

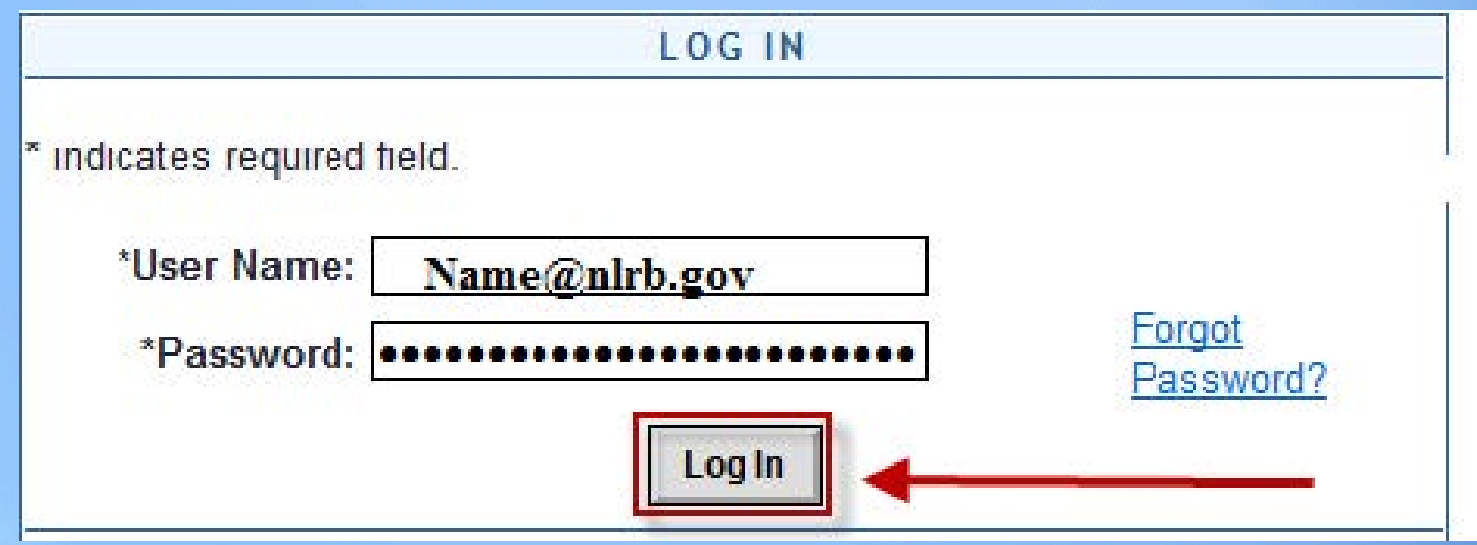

### Select Change Password

**Approval Section Utilities Admin Logout** 

 $\boldsymbol{\alpha}$ 

### Welcome To Parking and Transit Benefit Public Website Version v 1.0

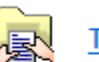

**Transit Benefit Application** 

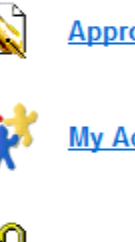

**Approval Section** 

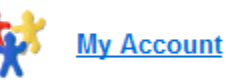

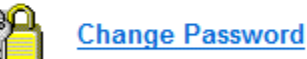

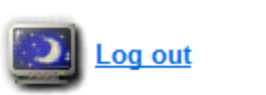

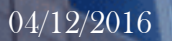

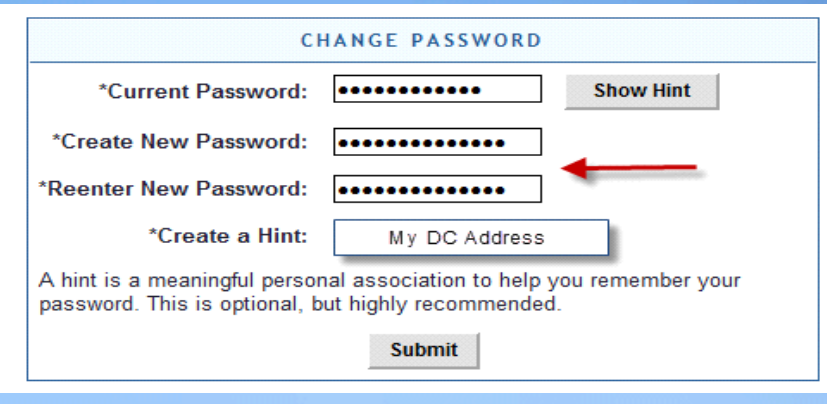

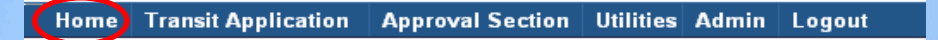

- Complete the Change Password Form
- Click Submit
- Password Changed will be displayed
- Click **Home** on the blue task bar to continue

Select Transit Benefit Application to Apply, Withdraw, Request Information, or Change Existing Information

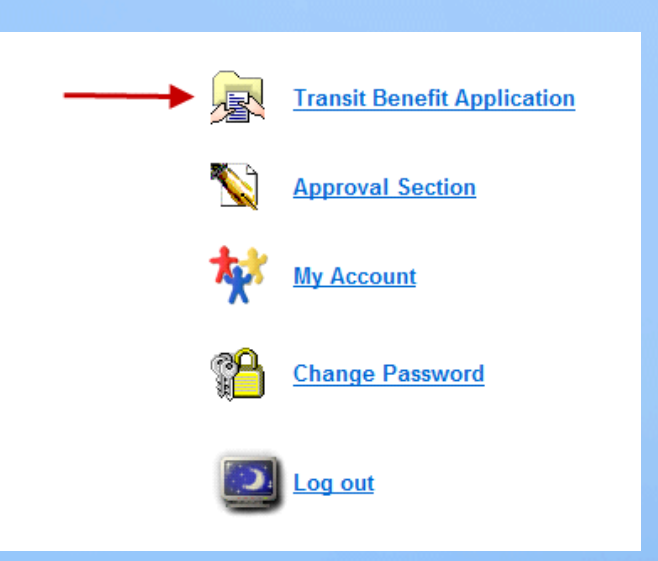

### Select My Account To Update Account Information (Name, Username, Phone Number, Email Address, etc..)

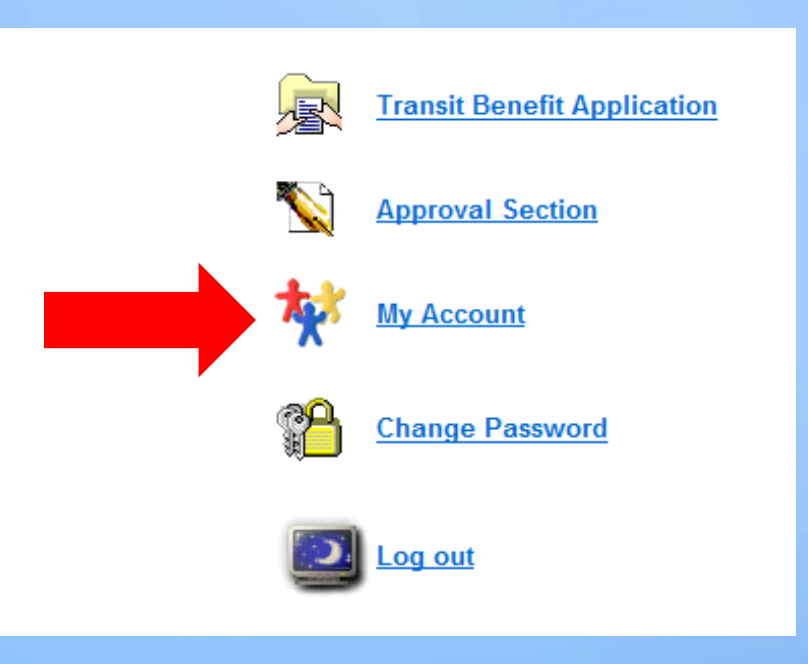

### Select **Certify / Enroll** To Complete the Transit Benefit Application

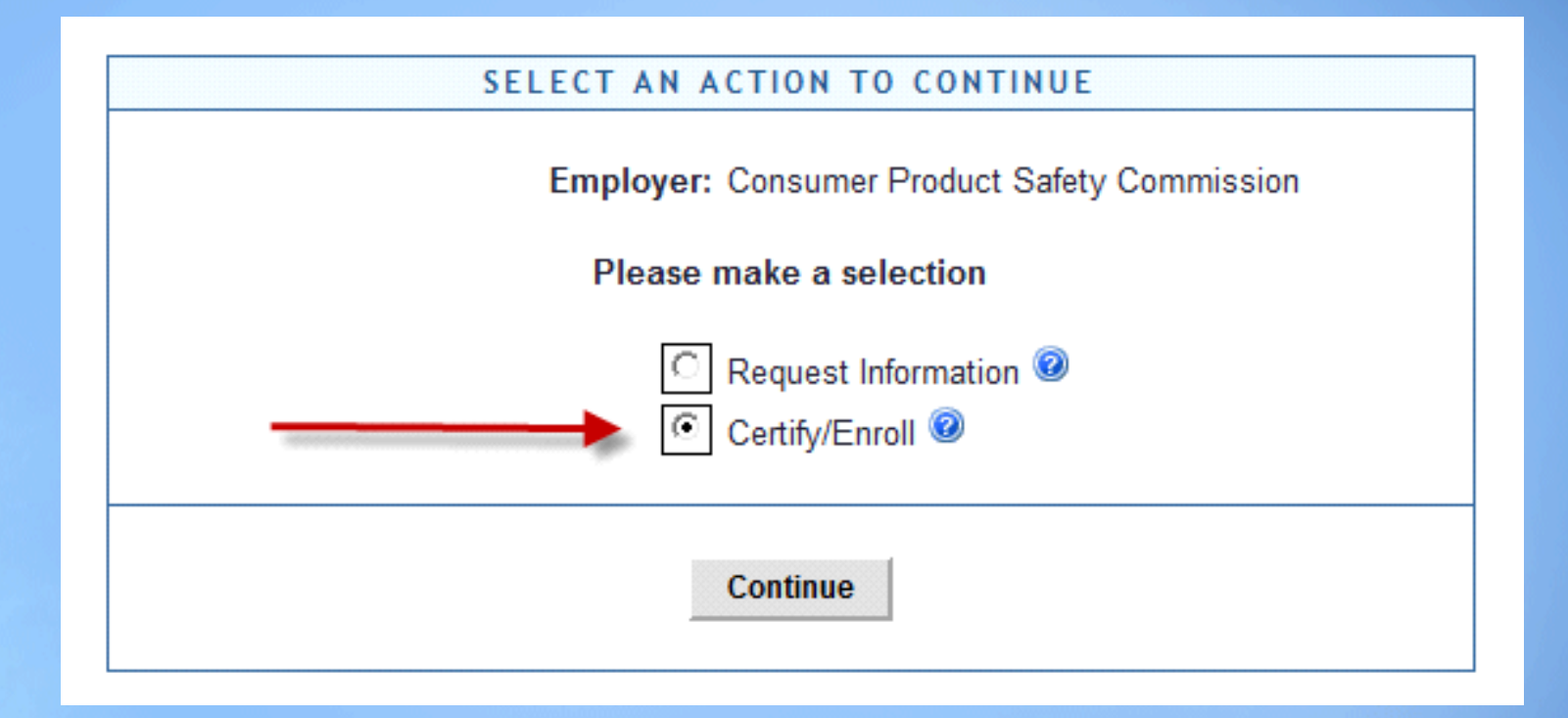

### Select Continue

## Read the Terms and Conditions Select **I Agree** to Continue

#### **WARNING !**

This certification concerns a matter within the jurisdiction of an agency of the United States. Making a false, fictitious, or fraudulent certification may constitute criminal violations punishable under Title 18, United States Code, Section 1001, by imprisonment up to five years and fines up to \$10,000 for each offense, and/or agency disciplinary actions up to and including dismissal.

- I certify that I am employed by the U.S. Federal Government.

- I certify that I am not named on a federally subsidized parking permit with any other federal agency.

- I certify that I am eligible for a public transportation fare benefit, will use it for my daily commute to and from work by public transit or vanpool, and will not give, sell, or transfer it to anyone else.

- I certify that in any given month, I will not use the Government-provided transit benefit in excess of the statutory limit. If my commuting costs per month on public transit exceed the month statutory limit, then I will supplement those additional costs with my own funds rather than use a Government-provided transit benefit designated for use in a future month.

- I certify that I will not claim the transit benefit in excess of my actual monthly commuting expense. If at anytime during a given month I am out of work due to sickness, vacation or any other reason, on official travel, or use a private vehicle for commuting, I will claim less and adjust the amount of my transit benefit the following month if appropriate.

- I certify that my parking fees are not included in the computation of the daily, weekly or monthly commuting costs for my transit benefit.

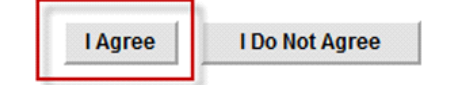

### Application Data

Common ID is: Last Name Work Number: Your Direct Telephone Number Point of Contact: NLRB Transit

Open "Select" Choose for Your Work Location

### Follow the Instructions to Complete Your Transit Application and Worksheet

### TRANSIT BENEFIT APPLICATION WORKSHEET

All Transit Benefit Program Applicants are required to certify the "Total Monthly Expense" of their Home to Work Mass Transit Commute.

Parking fees are not eligible for the transit benefit and must not be included in "Total Monthly Expense".

Instructions: To calculate your "Total Monthly Expense"

- a. Select your transportation method(s)
- b. Enter the following information in the "To Work" and "From Work" row(s) of each transportation method:
	- i. Name of Company for your method of transportation (Metro, BART, Subway)
	- Daily or Monthly Expense Ш.
	- iii. Number of days you routinely work in a month
- c. If you purchase a Monthly pass, divide the price of the pass by 2, and enter the information in the Monthly Expense column.
- The Total Monthly Expense value automatically populates d.

:

### Complete the Expense Worksheet

- 1. Specify the Reason for Certification using the drop down menu
- 2. Check the box to certify you completed the Integrity Awareness Review
- 3. Select your methods of mass transportation
- 4. Select Employment Type from the drop-down menu
- 5. Select your work status from the drop-down menu
- 6. Enter ONE Transit Company Name per line
	- a. Do NOT enter Metro/VRE or any other combination
	- b. Do use the "Other" field for additional entries
- 7. Enter either your daily or monthly commuting expenses
	- a. Use monthly ONLY if you purchase a monthly pass
	- b. Enter the number of days you routinely work in a month
		- $\checkmark$  Do you have a Regular Day Off (RDO)?
		- $\checkmark$  Do you routinely telework?

### Repeat these steps for each method of mass transit you routinely use.

The Total Monthly Expense automatically calculates and transfers to the application.

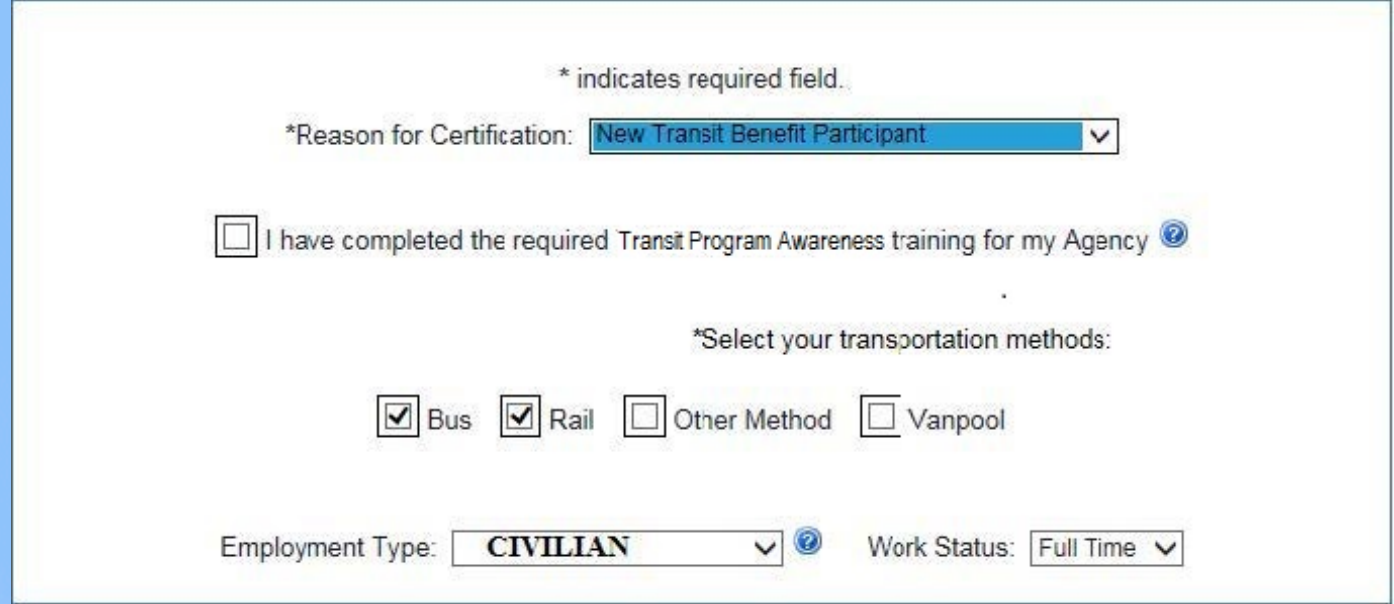

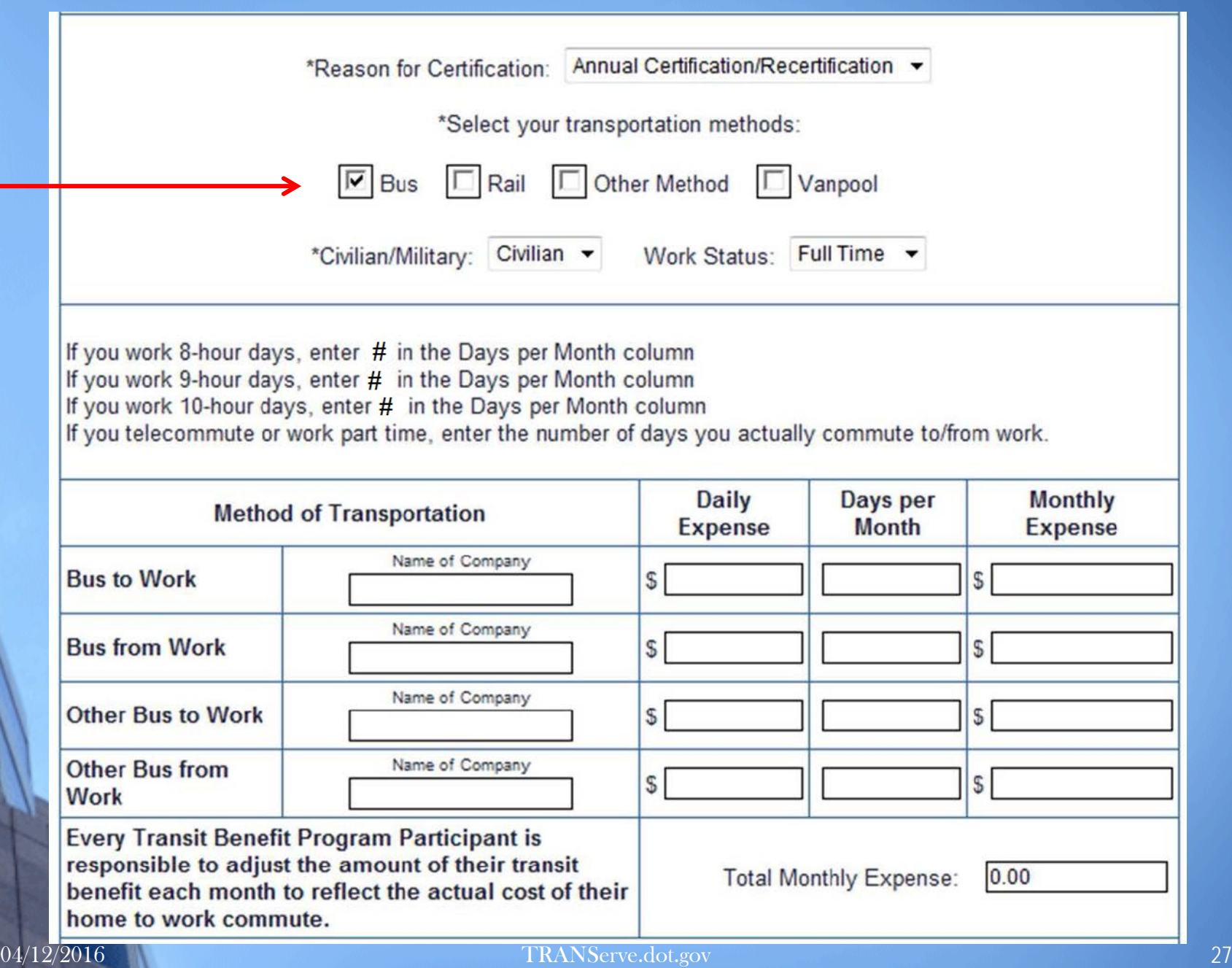

Defined work schedule examples:

If you work a Basic schedule of 8-hours per day, the average amount of 21 days can be entered into the Days per Month column

If you work a Flex Schedule of 9-hours per day, the average amount of 19 days can be entered into the Days per Month column

If you work a Compressed schedule of 10-hour days, the average amount of 17 days can be entered into the Days per Month column

If you telecommute or work part time, enter the number of days you actually commute to/from work.

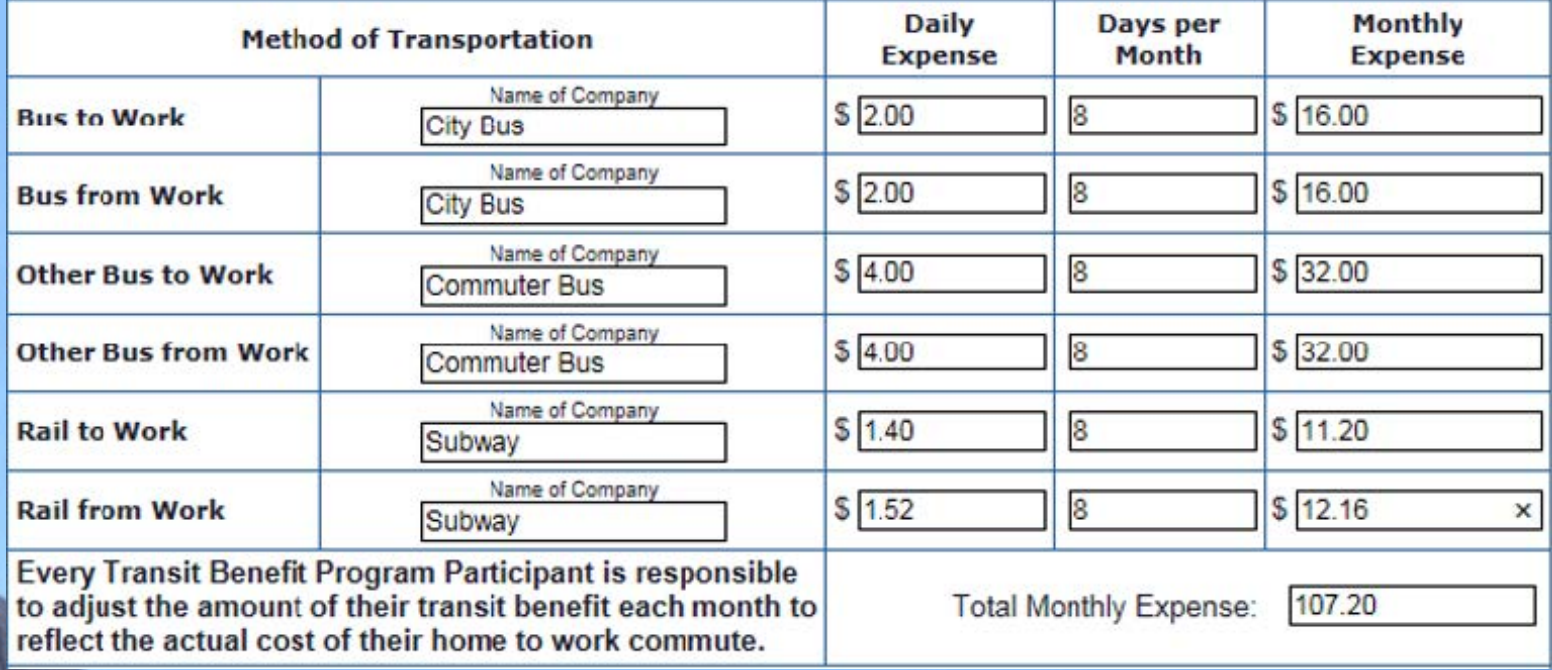

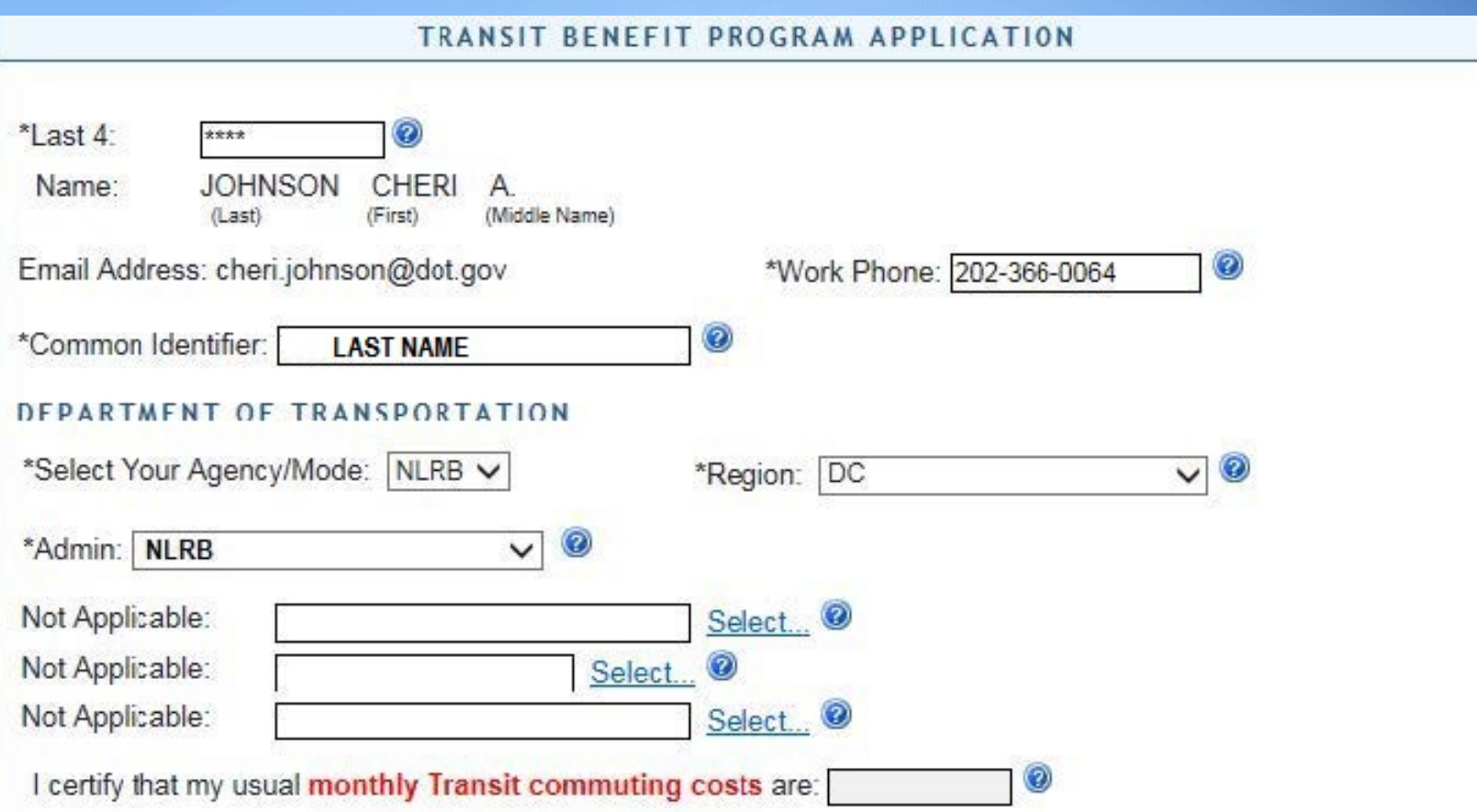

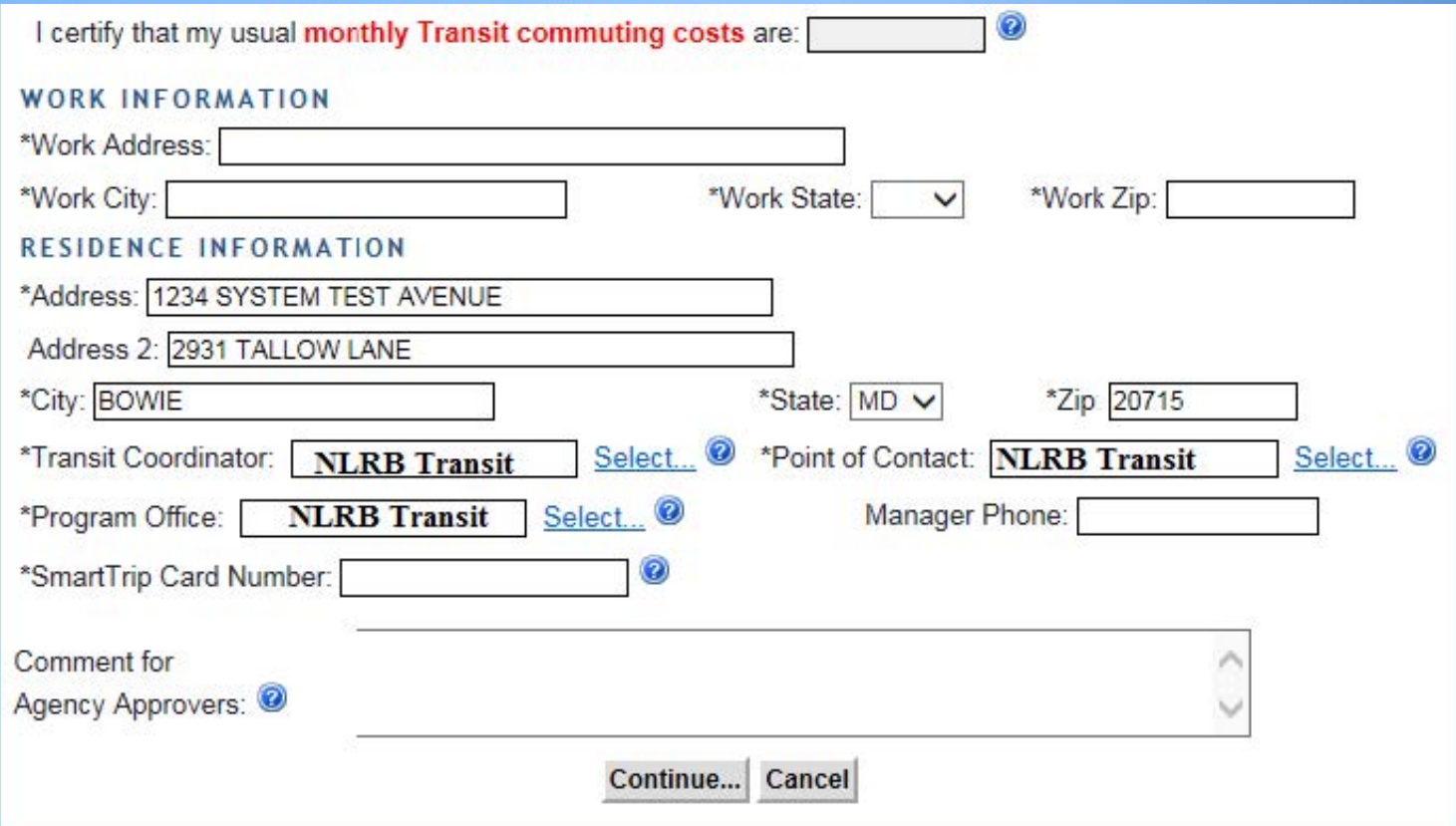

## Complete the Transit Benefit Program Application

At any point, click  $\bigcirc$  for additional information

- 1. Identifier: 2. Work Phone: 3. Common Identifier: 4. Agency/Mode: 5. Region: 6. Enter work information: 7. Enter residence information: 8. Transit Coordinator: 9. Point of Contact:
- 10. Program Office: 11. Supervisor Phone: 12. SmarTrip® card number:
- 13. Comments:

Last 4 of your SSN Enter your Work Phone Last Name NLRB Duty Station Location The full address to which you commute using mass transit The full address from which you commute via mass transit Select NLRB Transit Select NLRB Transit

#### Select NLRB Transit

Refer to the icon to identify the correct digit sequence required by Metro. (example pages 6  $\&$  7 of this guide) If applicable, enter any additional information that will assist Approving Officials

Click "Continue" to Submit Application All required fields must be completed for the system to accept the application.

04/12/2016 TRANServe.dot.gov 31

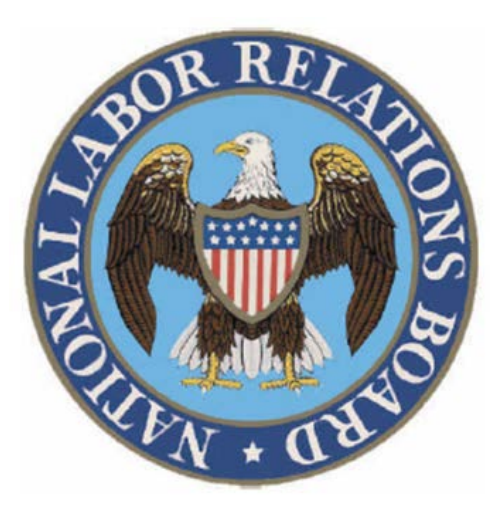

## Email questions to

transit@nlrb.gov